# intelbras

# Manual de usuario

**RECEPTOR IP**

# intelbras

#### **RECEPTOR IP**

Felicitaciones, acaba de comprar un producto con calidad y seguridad Intelbras.

IP RECEIVER es el software para recibir eventos de centros supervisados por Intelbras. Es compatible con todas las unidades monitoreadas con comunicación IP y módulo Universal GPRS. Su funcionalidad incluye recibir eventos para almacenarlos en una base de datos, luego reenviarlos a través del puerto serie al software de monitoreo. También tiene la función de registrar tokens móviles para enviar notificaciones.

## Índice

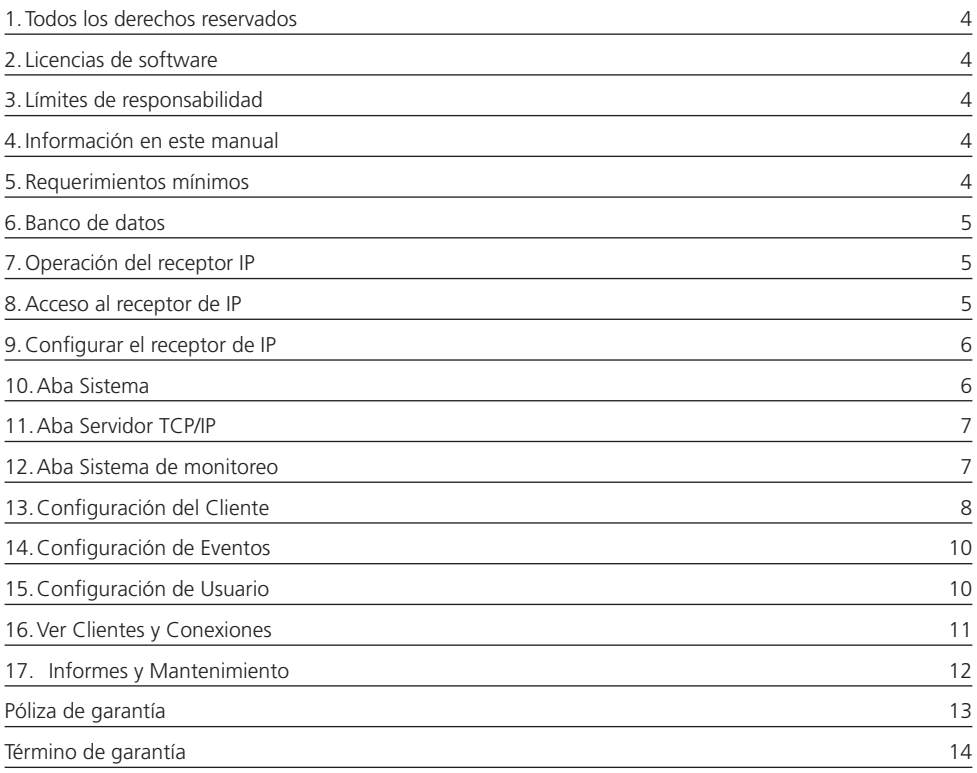

## <span id="page-3-0"></span>1.Todos los derechos reservados

Todos los derechos reservados. Ninguna parte del manual puede reproducirse por medios electrónicos, fotocopias o cualquier otro medio sin la autorización previa formal de Intelbras.

## 2. Licencias de software

Todos los derechos de propiedad y propiedad intelectual relacionados con el software de aplicación cubierto en este manual son propiedad de Intelbras.

Este software está protegido por leyes y tratados de propiedad intelectual y solo tiene licencia, no se vende. Su instalación y uso están permitidos de acuerdo con las leyes preestablecidas.

Se prohíbe el uso de software con licencia para fines distintos de los previstos en las condiciones mencionadas anteriormente, así como su venta, copia, distribución, licencia, alteración y / o ingeniería inversa para descompilación o desmontaje, por cualquier motivo, sin autorización formal de Intelbras.

## 3. Límites de responsabilidad

La información contenida en este documento está destinada exclusivamente para su uso en relación con el producto cubierto en este manual. Intelbras no es responsable del uso de esta información aplicada a otros productos.

Intelbras tampoco será responsable ante el usuario del producto por daños, pérdidas, cargos o gastos incurridos por el usuario como resultado del uso incorrecto de este producto o cambios no autorizados o incumplimiento de las instrucciones de instalación y operación establecidas por el fabricante.

La instalación de programas requiere conocimientos previos que no son relevantes para el alcance del manual. Intelbras no se hace responsable de los daños causados al funcionamiento del sistema operativo u otras aplicaciones debido a operaciones de instalación o manipulación de archivos inadecuadas distintas a las descritas en este documento.

#### 4.Información en este manual

Intelbras se reserva el derecho de cambiar la información contenida en este documento sin previo aviso.

Las referencias a nombres de empresas, productos, direcciones de Internet y otra información nominativa de terceros pueden cambiar en cualquier momento y se mencionan en este documento como ejemplos.

#### 5.Requerimientos mínimos

Para la instalación y el funcionamiento satisfactorio del software, se requiere una computadora con las siguientes configuraciones mínimas:

- » Procesador Pentium IV, 1 GHz o equivalente.
- » 1 GB de RAM
- » Tarjeta de red Ethernet 10/100 BASE-T
- » 40 GB de espacio disponible en el disco duro
- » Microsoft Windows 2000, XP Professional SP3, 2003 Server, Windows 7, Windows 8 o Windows 10.

**Obs.:** el Receptor IP, si está instalado en máquinas virtuales (o escritorios virtuales), puede presentar incompatibilidades con la interfaz gráfica que provocan errores en la visualización y el formato de los botones y mensajes. Por lo tanto, recomendamos que solo se instale la base de datos en la máquina virtualizada y la interfaz gráfica en una computadora local.

#### <span id="page-4-0"></span>6.Banco de datos

El software IP Receiver utiliza Firebird Database Manager, en su versión 2.5 32 Bits. Este administrador se instala automáticamente al instalar el receptor IP.

## 7.Operación del receptor IP

El receptor IP tiene dos aplicaciones. El primero es un servicio que se ejecuta en segundo plano. Es el software responsable de recibir conexiones de los intercambios, recibir eventos y guardarlos en la base de datos, enviando notificaciones. El segundo es la interfaz utilizada para configurar el servicio, ver las conexiones, generar informes y registrar tokens para enviar notificaciones.

Para saber si el servicio del receptor de IP se está ejecutando, acceda al administrador de tareas de Windows y haga clic en la pestaña Servicios.

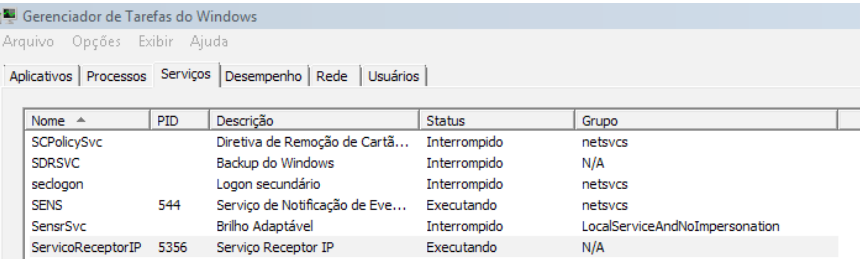

#### 8.Acceso al receptor de IP

Después de la instalación, haga doble clic en el icono del Receptor IP creado en el escritorio o haga clic en el menú Inicio> Todos los programas> Intelbras> Receptor IP. Entonces aparecerá la pantalla:

**Obs.:** se recomienda encarecidamente ejecutar el receptor IP como administrador.

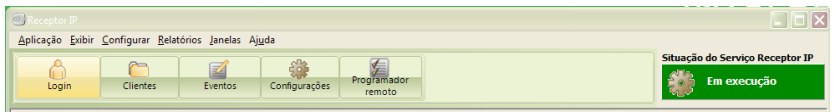

Después de abrir el software, haga clic en Configurar. Aparecerá la pantalla de inicio de sesión. El usuario inicial será admin y la contraseña inicial será admin.

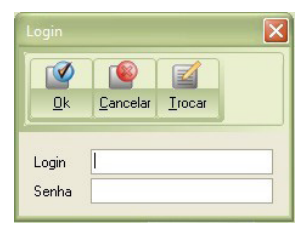

#### <span id="page-5-0"></span>9.Configurar el receptor de IP

Una vez que se inicia el receptor IP, debe configurarse. Para hacer esto, acceda al menú Configurar y elija las pestañas que se configurarán.

| $\blacksquare$ Receptor IP |        |                                  |            |        |                 |                         |         |        |             |  |
|----------------------------|--------|----------------------------------|------------|--------|-----------------|-------------------------|---------|--------|-------------|--|
| Aplicação Exibir           |        | Configurar Relatórios Manutenção |            |        |                 |                         | Janelas | Ajuda  |             |  |
|                            |        | Clientes<br>Sistema              |            |        |                 |                         |         |        |             |  |
|                            |        |                                  |            |        |                 |                         |         |        | Programador |  |
| Logout                     |        | Servidor TCP/IP                  |            |        |                 | Configurações<br>remoto |         |        |             |  |
| Sistema de monitoramento   |        |                                  |            |        |                 |                         |         |        |             |  |
| <b>D</b> Eventos           |        | Eventos                          |            |        |                 |                         | li⊡∥x   |        |             |  |
| Usuários                   |        |                                  |            |        |                 |                         |         |        |             |  |
|                            | Fechar | Limpar                           |            | Apagar |                 |                         |         |        |             |  |
| Estado                     |        | Sequênc /                        | Categoria  | Canal  | IP1/IP2         |                         | Conta   | Evento | Descr ^     |  |
| Não enviado<br>C           |        | 62832                            | EXT        | ETH    | IP <sub>2</sub> |                         | 1728    | 1602   | Teste       |  |
| Não enviado                |        | 62833                            | EXT        | ETH    | IP <sub>2</sub> |                         | 1319    | 1602   | Teste       |  |
| Não enviado<br>Ē           |        | 62834                            | EXT        | ETH    | IP <sub>2</sub> |                         | 1986    | 1602   | Teste       |  |
| Não enviado<br>Ē.          |        | 62835                            | EXT        | ETH    | IP <sub>2</sub> |                         | 5000    | 1602   | Teste       |  |
| Não enviado<br>6           |        | 62836                            | <b>EXT</b> | ETH    | IP1             |                         | 1500    | 1602   | Teste       |  |
| Não enviado<br>O           |        | 62837                            | EXT        | ETH    | IP1             |                         | 1500    | 1602   | Teste       |  |
| Não enviado<br>O           |        | 62838                            | EXT        | ETH    | IP1             |                         | 1600    | 1602   | Teste       |  |
| Não enviado<br>O           |        | 62839                            | EXT        | ETH    | IP <sub>2</sub> |                         | 1728    | 1602   | Teste       |  |
| Não enviado                |        | 62840                            | EXT        | ETH    | IP <sub>2</sub> |                         | 0070    | 1602   | Teste       |  |

Configuración del receptor IP

#### 10.Aba Sistema

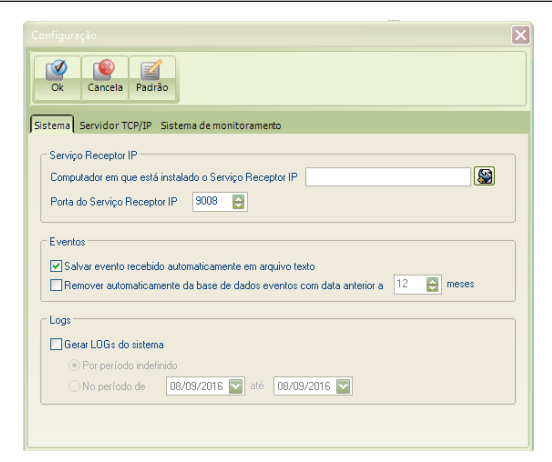

En esta aba es posible ubicar qué computadora está ejecutando el servicio IP Receiver. También es posible habilitar o deshabilitar los registros.

#### <span id="page-6-0"></span>11.Aba Servidor TCP/IP

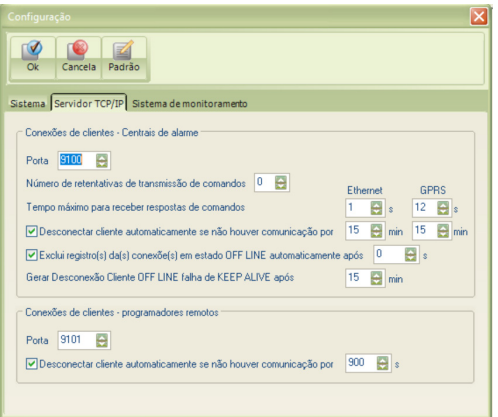

Es posible configurar el puerto que recibirá las conexiones de los conmutadores. El valor predeterminado es 9009. También es posible configurar el puerto para acceso remoto y programación, el valor predeterminado es 9010. Otro campo que se puede configurar es el tiempo de espera para las respuestas de los comandos.

#### 12.Aba Sistema de monitoreo

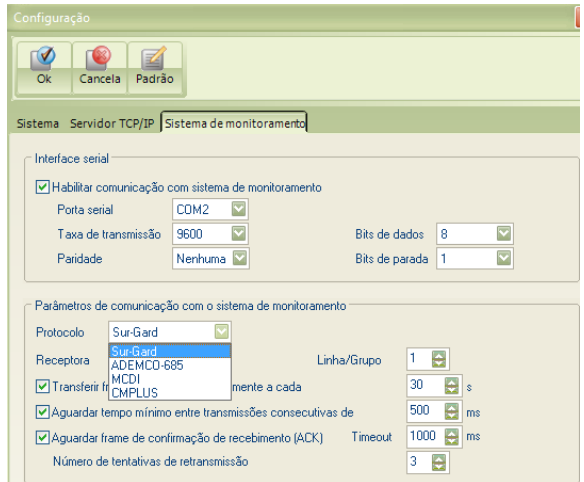

Aba para configurar la interfaz de comunicación con el software de monitoreo.

Es posible elegir qué puerto serie se usará para comunicarse con el software de monitoreo, así como qué protocolo se usará entre las dos aplicaciones.

#### <span id="page-7-0"></span>13.Configuración del Cliente

Cualquier cliente que se conecte al receptor IP se insertará automáticamente en la base de datos del receptor IP. En Configurar> Clientes es posible ver y configurar los conmutadores que se han conectado al Receptor IP.

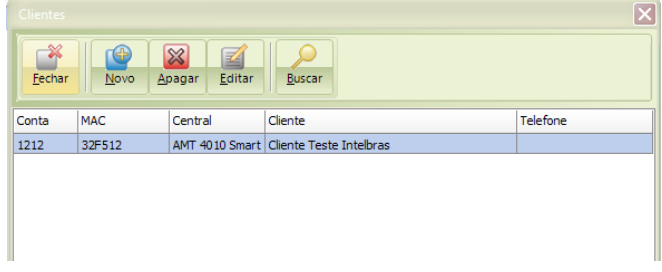

Los campos Cuenta y MAC se completan automáticamente, para agregar más información al intercambio, haga clic en Editar.

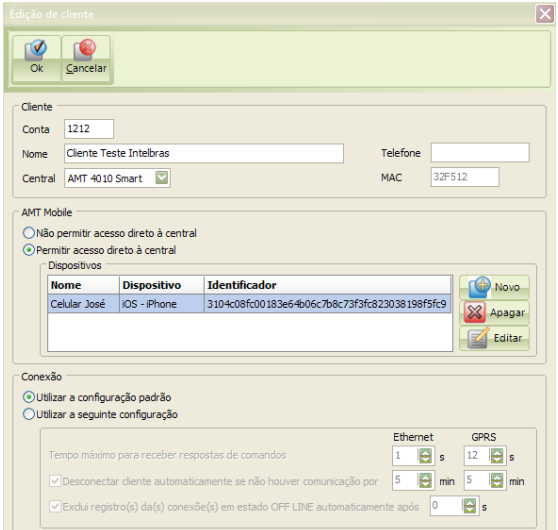

En la edición del cliente, es posible registrar el nombre y número de teléfono del cliente, seleccionar el modelo del intercambio que está utilizando y registrar Tokens para enviar notificaciones

Para registrar un token es necesario hacer clic en Nuevo y aparecerá la siguiente pantalla:

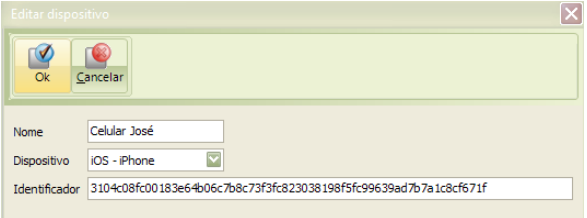

Para acceder al Token del teléfono celular, en la aplicación AMT MOBILE V3 (aplicación disponible de forma gratuita para descargar desde la APP STORE y PLAY STORE), haga clic en el icono, como se muestra en la siguiente imagen:

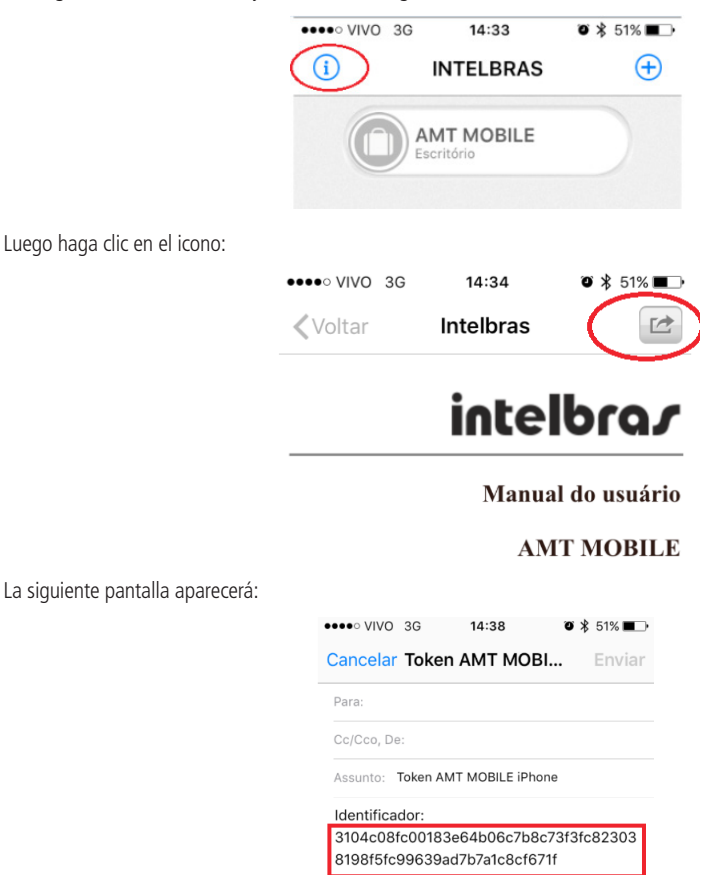

Este identificador debe estar registrado para el cliente para que la notificación se envíe a su teléfono celular. Presta atención al modelo del dispositivo móvil, ya sea Android, IOS IPhone o IOS IPad.

También en esta misma pantalla, es posible configurar si el AMT MOBILE de este cliente puede o no tener acceso directo al panel de control y cambiar los tiempos de desconexión.

Por defecto, el tiempo para que el receptor IP desconecte un panel de control debido a la falta de comunicación es de 5 minutos.

**Este tiempo debe ser mayor que el tiempo de prueba de enlace configurado en el panel.** 

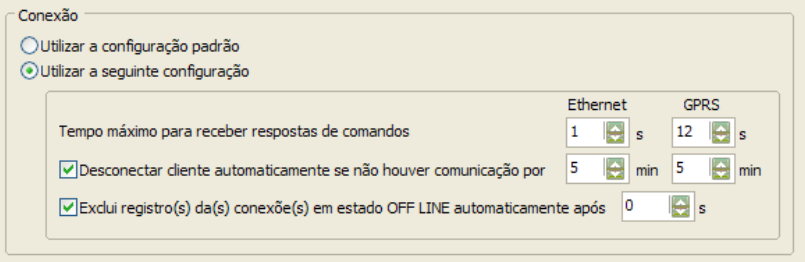

#### <span id="page-9-0"></span>14.Configuración de Eventos

Para acceder a la pantalla de configuración de eventos, vaya a Configurar> Eventos, se mostrará la siguiente pantalla:

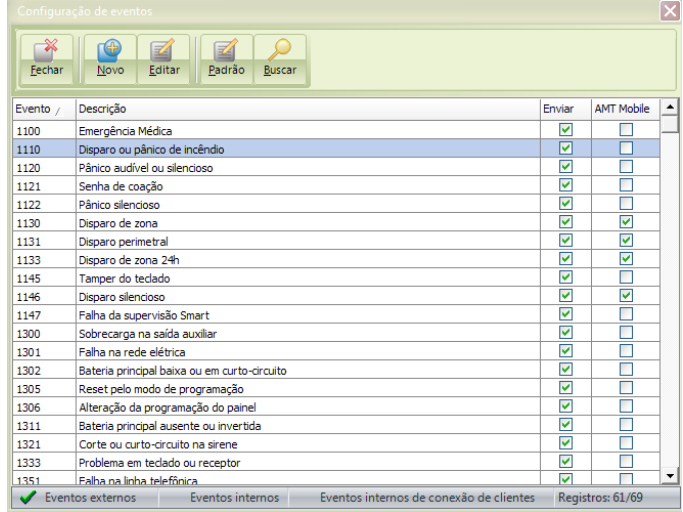

En esta pantalla, es posible editar o agregar un nuevo evento, además de elegir si este evento se enviará o no al software de monitoreo o a AMT Mobile.

#### 15.Configuración de Usuario

Para acceder a la pantalla de configuración de eventos, vaya a Configurar> Usuarios, se mostrará la siguiente pantalla:

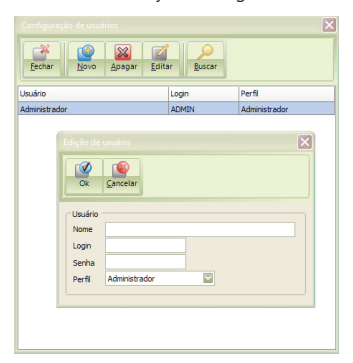

#### **Tenemos 3 niveles de usuario:**

- » Administrador: acceso completo al sistema
- » Usuario: ver conexiones y generar informes
- » Visitante: solo ver conexiones

Una vez que se registra un nuevo usuario Administrador, el usuario administrador predeterminado ya no existirá.

#### <span id="page-10-0"></span>16.Ver Clientes y Conexiones

Una vez configurado, el servicio del receptor de IP puede recibir conexiones de los intercambios de Intelbras e informar eventos al software de monitoreo.

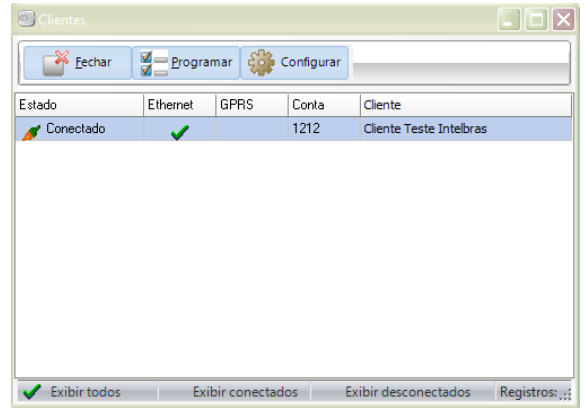

En la ventana, Ver> Clientes, es posible ver qué clientes están accediendo al Receptor IP. En esta ventana es posible ver el estado del Cliente (ya sea conectado o desconectado), qué conexión está activa (a través de GPRS o ETHERNET), el número de cuenta y el nombre del cliente (requiere el registro del nombre del cliente).

En Ver> Conexiones, puede ver la IP y el puerto de cada conexión y la duración de la conexión.

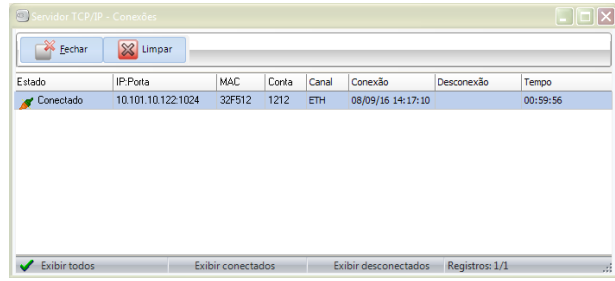

<span id="page-11-0"></span>Dentro de la ventana Conexiones, al hacer clic con el botón derecho en una conexión activa, se abre una ventana con las siguientes opciones:

- » **Desconexión forzada:** fuerza la desconexión de esa conexión.
- » **Eliminar:** eliminar esa conexión.
- » **Propiedades:** muestra las propiedades Cuenta, Canal de comunicación, Módulo GPRS, Nivel de señal, Versión FW ETH / GPRS, Modelo de equipo, MAC e IMEI para esta conexión.

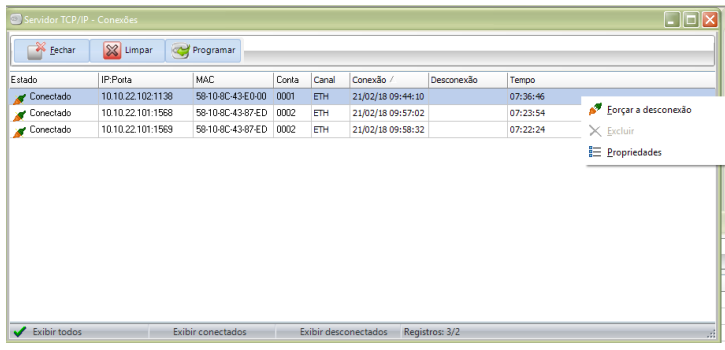

#### 17. Informes y Mantenimiento

El receptor IP permite la generación de varios informes, entre ellos: clientes, conexiones y eventos.

Todos los informes tienen la opción de exportarse a PDF, HTML o XML.

El receptor IP también le permite realizar o restaurar una copia de seguridad de la base de datos del sistema. Simplemente acceda al menú de Mantenimiento y seleccione la opción deseada.

#### <span id="page-12-0"></span>Póliza de garantía

Importado por:

#### **Intelbras S/A - Industria de Telecomunicación Electrónica Brasileña**

Rodovia SC 281, km 4,5 – Sertão do Maruim – São José/SC – Brasil – 88122-001

CNPJ 82.901.000/0014-41 – www.intelbras.com.br

soporte@intelbras.com | www.intelbras.com

Industria de Telecomunicación Electrónica Brasileña de México S.A. de C.V, se compromete a reparar o cambiar las piezas y componentes defectuosos del producto, incluyendo la mano de obra, o bien, el producto entero por un período de 1 año (3 meses por norma y 9 meses adicionales otorgados por el fabricante) a partir de la fecha de compra. Para hacer efectiva esta garantía, solamente deberá presentarse el producto en el Centro de Servicio, acompañado por: esta póliza debidamente sellada por el establecimiento en donde fue adquirido, o la factura, o el recibo, o el comprobante de compra, en donde consten los datos específicos del producto. Para las ciudades en donde no hay un centro de servicio, deberá solicitarse una recolección mediante el servicio de paquetería asignado por Intelbras, sin ningún costo adicional para el consumidor. El aparato defectuoso debe ser revisado en nuestro Centro de Servicio para evaluación y eventual cambio o reparación. Para instrucciones del envío o recolección favor comunicarse al Centro de Servicio:

El tiempo de reparación en ningún caso será mayor de 30 días naturales contados a partir de la fecha de recepción del producto en el Centro de Servicio.

ESTA GARANTÍA NO ES VÁLIDA EN LOS SIGUIENTES CASOS:

- a. Cuando el producto ha sido utilizado en condiciones distintas a las normales.
- b. Cuando el producto no ha sido instalado o utilizado de acuerdo con el Manual de Usuario proporcionado junto con el mismo.
- c. Cuando el producto ha sido alterado o reparado por personas no autorizadas por Industria de Telecomunicación Electrónica Brasileña.
- d. Cuando el producto ha sufrido algún daño causado por: accidentes, siniestros, fenómenos naturales (rayos, inundaciones, derrumbes, etc.), humedad, variaciones de voltaje en la red eléctrica, influencia de naturaleza química, electromagnética, eléctrica o animal (insectos, etc.).
- e. Cuando el número de serie ha sido alterado.

Con cualquier Distribuidor Autorizado, o en el Centro de Servicio podrá adquirir las partes, componentes, consumibles y accesorios.

#### **Datos del producto y distribuidor.**

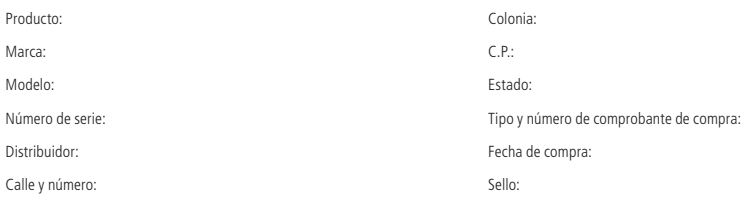

#### <span id="page-13-0"></span>Término de garantía

Queda expreso que esta garantía contractual es entregada mediante a las siguientes condiciones:

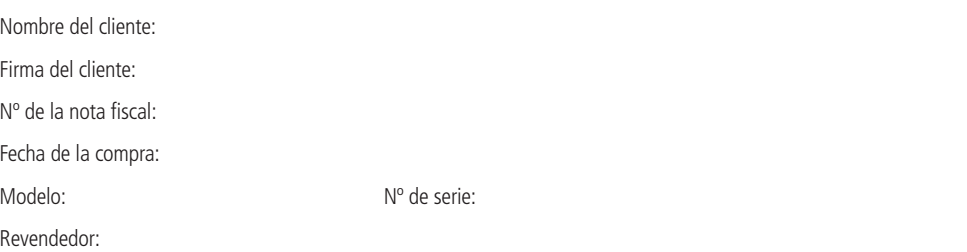

- 1. Todas las partes, piezas y componentes del producto están garantizados contra eventuales vicios de fabricación, que puedan presentarse, por el plazo de 1 (un) año, este plazo es de 3 (tres) meses de garantía legal más 9 (nueve) meses de garantía contractual, contados a partir de la fecha de la compra del producto por el Señor Consumidor, conforme consta en la factura de compra del producto, que es parte integrante de este Término en todo el territorio nacional. Esta garantía contractual comprende el cambio gratuito de partes, piezas y componentes que presentan vicio de fabricación, incluyendo los gastos con la mano de obra utilizada en esta reparación. En el caso que no sea constatado vicio de fabricación, y si vicio(s) proveniente(s) de uso inadecuado, el Señor Consumidor será responsable de estos gastos.
- 2. La instalación del producto debe ser hecha de acuerdo con el Manual del Producto y/o Guía de Instalación. En el caso que su producto necesite la instalación y configuración por un técnico capacitado, busque a un profesional idóneo y especializado, siendo que los costos de estos servicios no están incluidos en el valor del producto.
- 3. Constatado el vicio, el Señor Consumidor deberá inmediatamente comunicarse con el Servicio Autorizado más cercano que conste en la relación ofrecida en el sitio www.intelbras.com, pues que exclusivamente estos están autorizados a examinar y sanar el defecto durante el plazo de garantía aquí previsto. Si esto no es respetado, esta garantía perderá su validez, ya que estará caracterizada la violación del producto.
- 4. En la eventualidad que el Señor Consumidor solicite atención domiciliaria, deberá enviarse al Servicio Autorizado más cercano para consulta de la tasa de visita técnica. En el caso sea constatada la necesidad de la retirada del producto, los gastos derivados, como las de transporte y seguridad de ida y vuelta del producto, quedan bajo la responsabilidad del Señor Consumidor.
- 5. La garantía perderá totalmente su validez en la ocurrencia de cualesquiera de las hipótesis a continuación: a) si el vicio no es de fabricación, pero si causado por el Señor Consumidor o por terceros extraños al fabricante; b) si los daños al producto son oriundos de accidentes, siniestros, agentes de la naturaleza (rayos, inundaciones, desprendimientos, etc.), humedad, tensión en la red eléctrica (sobretensión provocada por accidentes o fluctuaciones excesivas en la red), instalación/uso en desacuerdo con el manual del usuario o derivados del desgaste natural de las partes, piezas y componentes; c) si el producto ha sufrido influencia de naturaleza química, electromagnética, eléctrica o animal (insectos, etc.); d) si el número de serie del producto ha sido adulterado o rayado; e) si el aparato ha sido violado.
- 6. Esta garantía no cubre la pérdida de datos, por lo tanto, se recomienda, si es el caso específicamente del producto, que el Consumidor haga una copia de seguridad regularmente de los datos que constan en el producto.
- 7. Intelbras no se hace responsable por la instalación de este producto, y también por eventuales intentos de fraudes y/o sabotajes en sus productos. Se recomienda que el Señor Consumidor mantenga las actualizaciones del software y aplicaciones utilizadas en día, si es el caso, así como las protecciones de red necesarias para protección contra invasiones (hackers). El equipamiento está garantizado contra vicios dentro de sus condiciones normales de uso, siendo importante que se tenga consciencia de que, por ser un equipamiento electrónico, no está libre de fraudes y violaciones que puedan interferir en su correcto funcionamiento.
- 8. Después de su vida útil, el producto debe entregarse a un centro de servicio autorizado de Intelbras o eliminarse directamente de una manera ambientalmente adecuada para evitar impactos ambientales y en la salud. Si lo prefiere, la batería, así como otros productos electrónicos de la marca Intelbras no utilizados, pueden desecharse en cualquier punto de recolección de Green Eletron (instalación de gestión de residuos a la que estamos asociados). Si tiene alguna pregunta sobre el proceso de logística inversa, contáctenos al (48) 2106-0006 o al 0800 704 2767 (de lunes a viernes de 8 a.m. a 8 p.m. y los sábados de 8 a.m. a 6 p.m.) o a través de -mail support@intelbras.com.br.

Siendo estas las condiciones de este Término de Garantía complementaria, Intelbras S/A se reserva el derecho de alterar las características generales, técnicas y estéticas de sus productos sin previo aviso.

Todas las imágenes de este manual son ilustrativas.

# intelbras

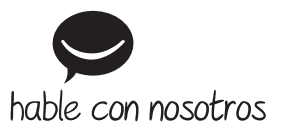

**Atención al cliente:** +55 (48) 2106 0006 **Soporte vía e-mail:** soporte@intelbras.com

Producido por: Intelbras S/A – Indústria de Telecomunicação Eletrônica Brasileira Rodovia SC 281, km 4,5 – Sertão do Maruim – São José/SC – 88122-001 CNPJ 82.901.000/0014-41 – www.intelbras.com.br | www.intelbras.com

01.20 Fabricado en Brasil